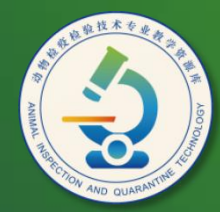

动物检疫检验技术 专业教学资源库

# 管理文件和文件夹

计算机应用基础教程 (W7+2010)

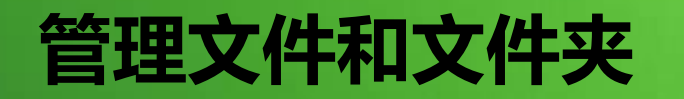

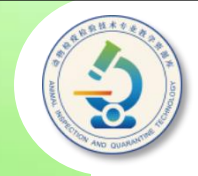

• 计算机中的所有数据都是以文件的形式保存,而文件夹用 来分类存储文件,因此,在Windows 7中最重要的操作 就是管理文件和文件夹。文件夹是存放文件的场所。

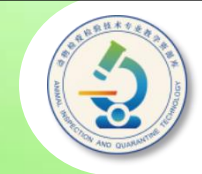

## 一、认识文件和文件夹

二、认识和使用资源管理器

## 三、文件和文件夹常用操作

四、查看对象信息和属性

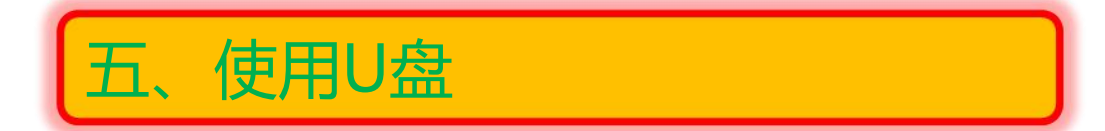

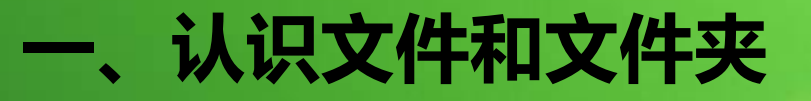

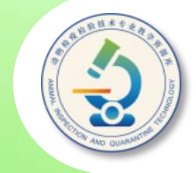

文件是数据在计算机中的组织形式。计算机中的任何程序和 数据都是以文件的形式保存在计算机的外存储器(如硬盘、光盘、 U盘等)上。Windows中的任何文件都是用图标和文件名来识别的, 文件名由主文件名和扩展名两部分组成,中间由"."分隔。

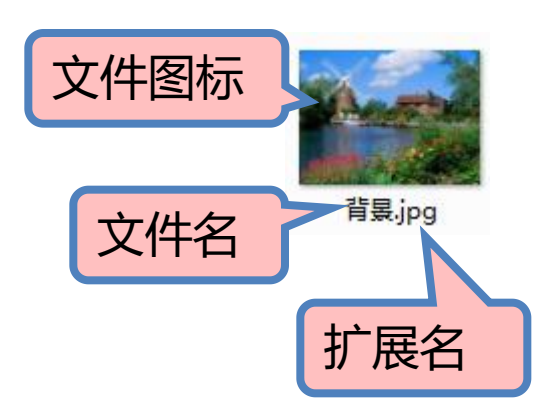

文件图标 127个汉字组成,或者混合使用字符、汉字、 文件名 扩展名 u扩展名:通常为3个英文字符。扩展名决 ◆主文件名:最多可以由255个英文字符或 数字甚至空格。但是,文件名中不能含有  $\sqrt{''}$   $\sqrt{''}$   $\sqrt{''}$   $\sqrt{''}$   $\sqrt{''}$   $\sqrt{''}$   $\sqrt{''}$ "?"、"\*"、"""和"!"字符。 定了文件的类型,也决定了可以使用什么程 序来打开文件。常说的文件格式指的就是文 件的扩展名。

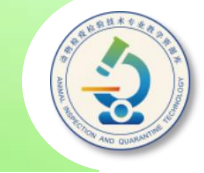

从打开方式看,文件分为可执行文件和不可执行文件两 种类型。

◆ 可执行文件:指可以自己运行的文件,其扩展名主要 有.exe、.com等。用鼠标双击可执行文件,它便会自己运行。

◆ 不可执行文件:指不能自己运行,而需要借助特定程序 打开或使用的文件。例如, 双击TXT文档, 系统将调用"记 事本"程序打开它。不可执行文件有许多类型,如文档文件、 图像文件、视频文件等。在每一种类型下,又可根据文件扩 展名细分为多种类型。大多数文件都属于不可执行文件。

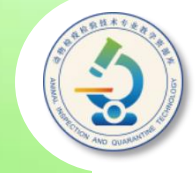

文件夹是存放文件的场所。在Windows 7中,文件夹由 一个黄色的小夹子图标和名称组成。为了方便管理文件,用 户可以创建不同的文件夹,将文件分门别类地存放在文件夹 内。在文件夹中除了包含文件之外也还可以包含其他文件夹。

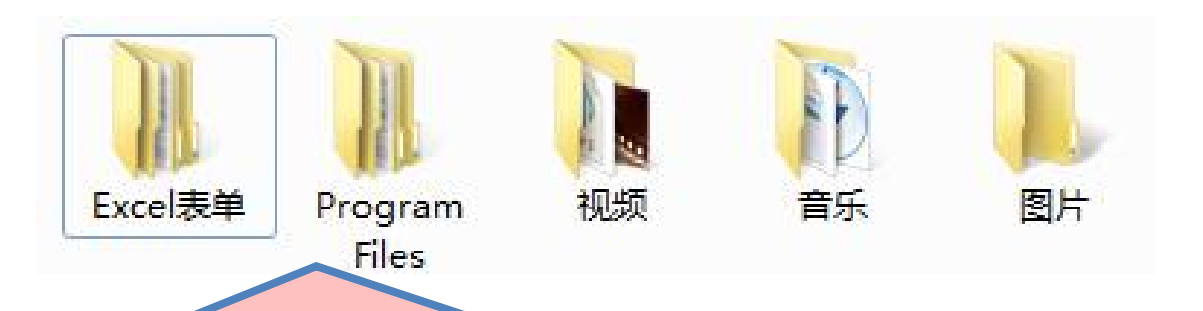

Windows 7中的文件夹分为系统文件夹和用户文件夹两种类型。 系统文件夹是安装好操作系统或应用程序后系统自己创建的文件夹 它们通常位于C磁盘中,不能随意删除和更改名称;用户文件夹是用户 自己创建的文件夹,可以随意更改和删除

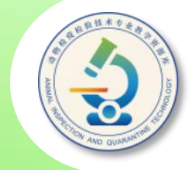

在Windows 7中,资源管理器是管理计算机中文件、文件夹等资源 的最重要工具。单击"开始"菜单中的"计算机"、"文档"等图标, **三、认识和使用资源管理器**<br>在Windows 7中 , 资源管理器是管理计算机中文件、文件夹等资源<br>的最重要工具。单击"开始"菜单中的"计算机"、"文档"等图标 ,<br>或双击桌面上的"计算机"、"网络"等图标 , 都可打开资源管理器。

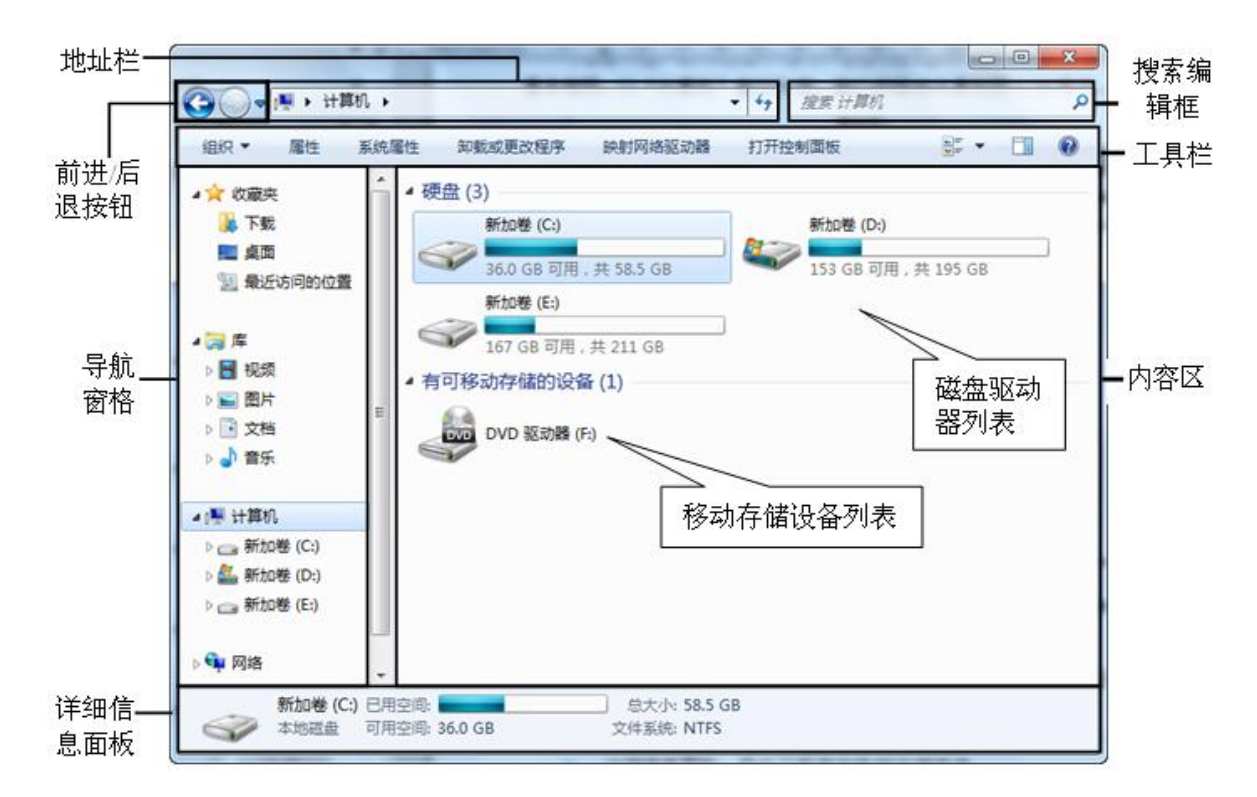

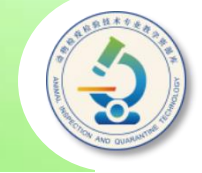

◆ 导航窗格:采用层次结构来对计算机中的资源进行导航, 最顶层的为"收藏夹"、"库"、"计算机"和"网络" | 等项目,其下又层层细分为多个子项目(如磁盘和文件夹 等)。单击各项目左侧的 按钮可展开其子项目;单击 按 钮可收缩项目;单击项目名称可在工作区中显示其包含的 内容,可以是磁盘、文件或文件夹等。

◆ 磁盘驱动器列表:包括C、D、E等磁盘驱动器图标,双击 某个驱动器图标可将其打开,以查看和管理其中的文件。 注意,磁盘驱动器通过对硬盘分区产生,不同的计算机分 区情况可能不同,磁盘驱动器的数量也不同。

◆ 移动存储设备列表:包括光驱、U盘等的图标。当将光盘 插入光驱,或将U盘插入USB接口后,双击相应的图标可 查看和管理其中的文件。

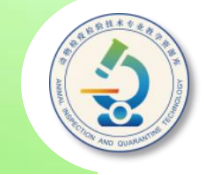

◆ 地址栏:显示当前文件夹的路径,也可通过输入路径的 方式来打开文件夹,还可通过单击文件夹名或三角按钮 来切换到相应的文件夹中。

◆ "前进"0和"后退"0按钮 : 单击这两个按钮可在打开 过的文件夹之间切换。

◆搜索编辑框:在其中输入关键字,可查找当前文件夹中 存储的文件或文件夹。

◆ 工具栏: 其上的按钮会随所选对象的不同而不同, 用于 快速完成相应的操作。

◆ 详细信息面板:显示当前文件夹或所选文件、文件夹的 有关信息。

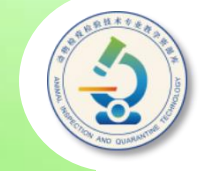

打开文件夹和文件:单击"开始"菜单中的"计算机" 选项,打开资源管理器, 双击D磁盘, 打开该磁盘, 查看保 存在该磁盘中的文件和文件夹。在D磁盘中双击任意一个文 件夹将其打开,查看保存在其中的文件或文件夹。 双击某个 文件,系统会自动启动相应的应用程序将其打开;也可在选 中文件后,单击"工具栏"中的"打开"按钮将其打开。

此外,也可利用资源管理器左侧导航窗格来打开磁盘或 文件夹窗口

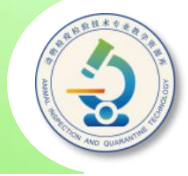

改变图标的显示方式:Windows 7是一个图形化的操作 其中驱动器、文件和文件夹等对象都是以图标的方式显 系统 示的。 为了方便查看文件夹中的内容 可以对图标的显示方式 进行调整。为此,可单击工具栏中的 更改您的视图 按钮■・ "更多选项"三角按钮,在展开的列表中单击· 右侧的 神显示 方式,如"详细信息",以详细信息方式显示图标。

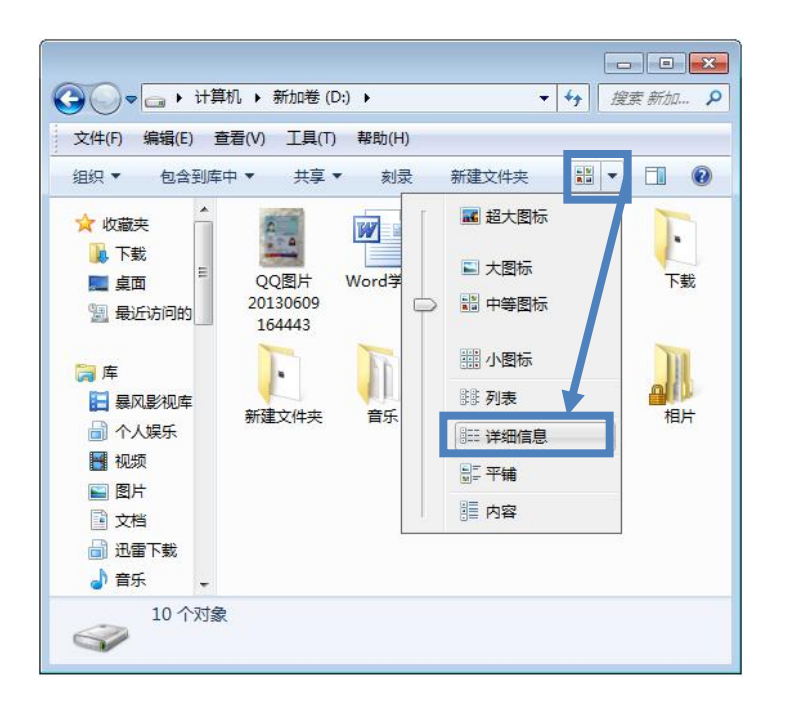

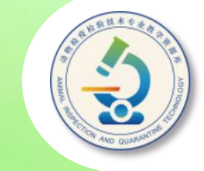

改变图标的排序方式: 为了方便查看和比较文件, 还可改变图标的排序方式。 右击资源管理器内容区空白 处,弹出一个快捷菜单。 将鼠标指针移至"排序方 后单击选择一种排序方式, 依据对图标进行排序。

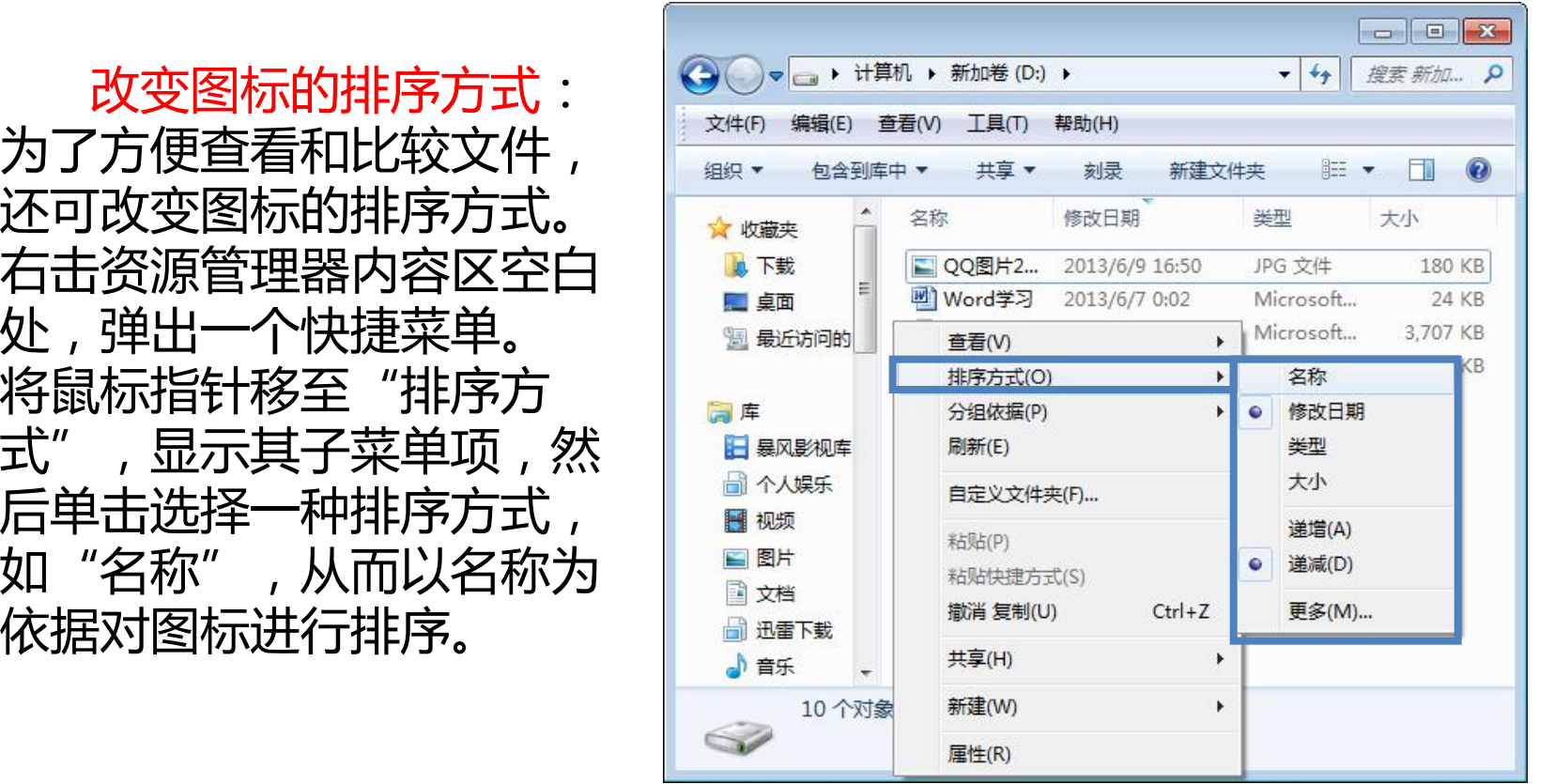

#### 分组显示文件夹内容:要对文件夹中的内容进行分组显示,可 在鼠标右击弹出的快捷菜单中选择"分组依据"中的某子菜单项。

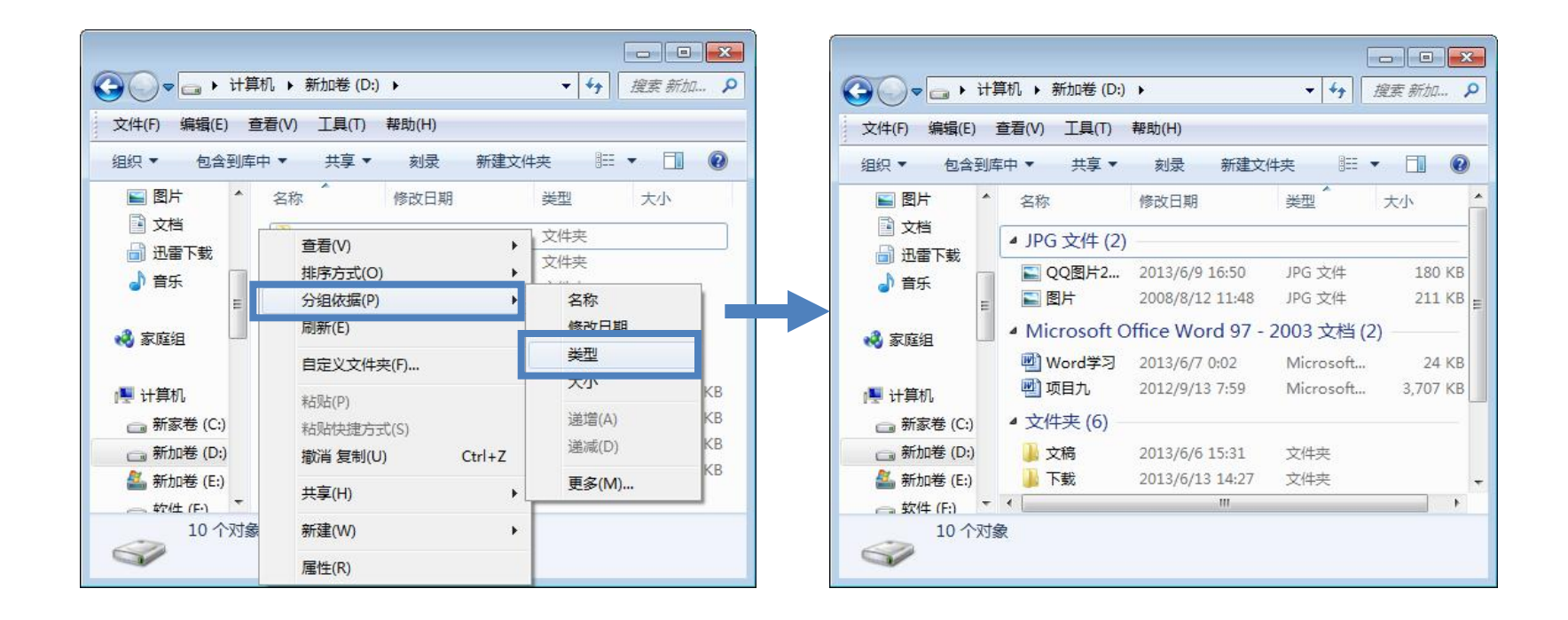

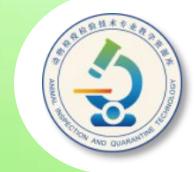

#### 创建和重命名文件夹:Windows 7中的文件夹是存放文件的 仓库,为了分类存放文件,有时候需要创建新文件夹,或更改已 存在的文件夹或文件名称等。

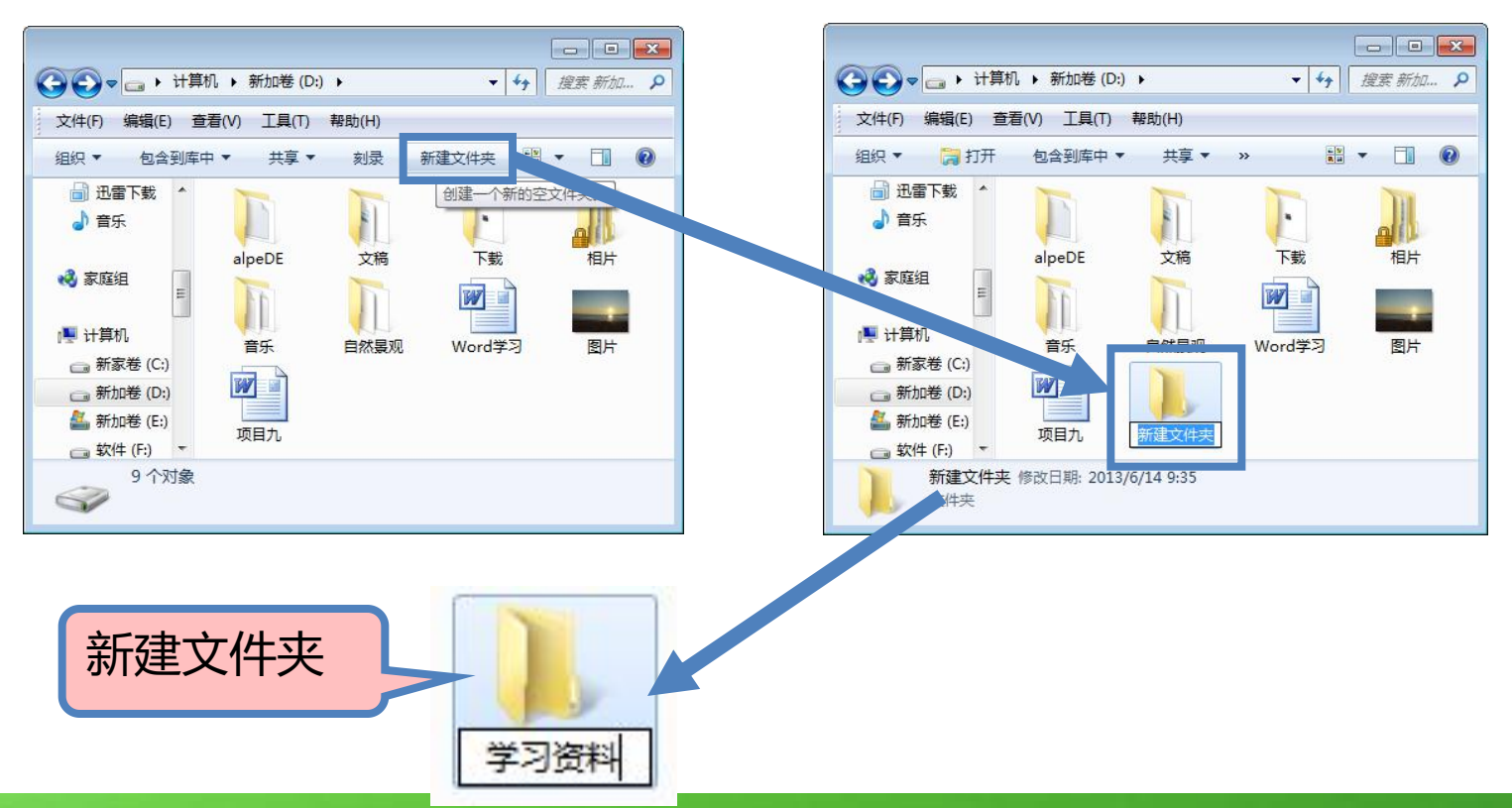

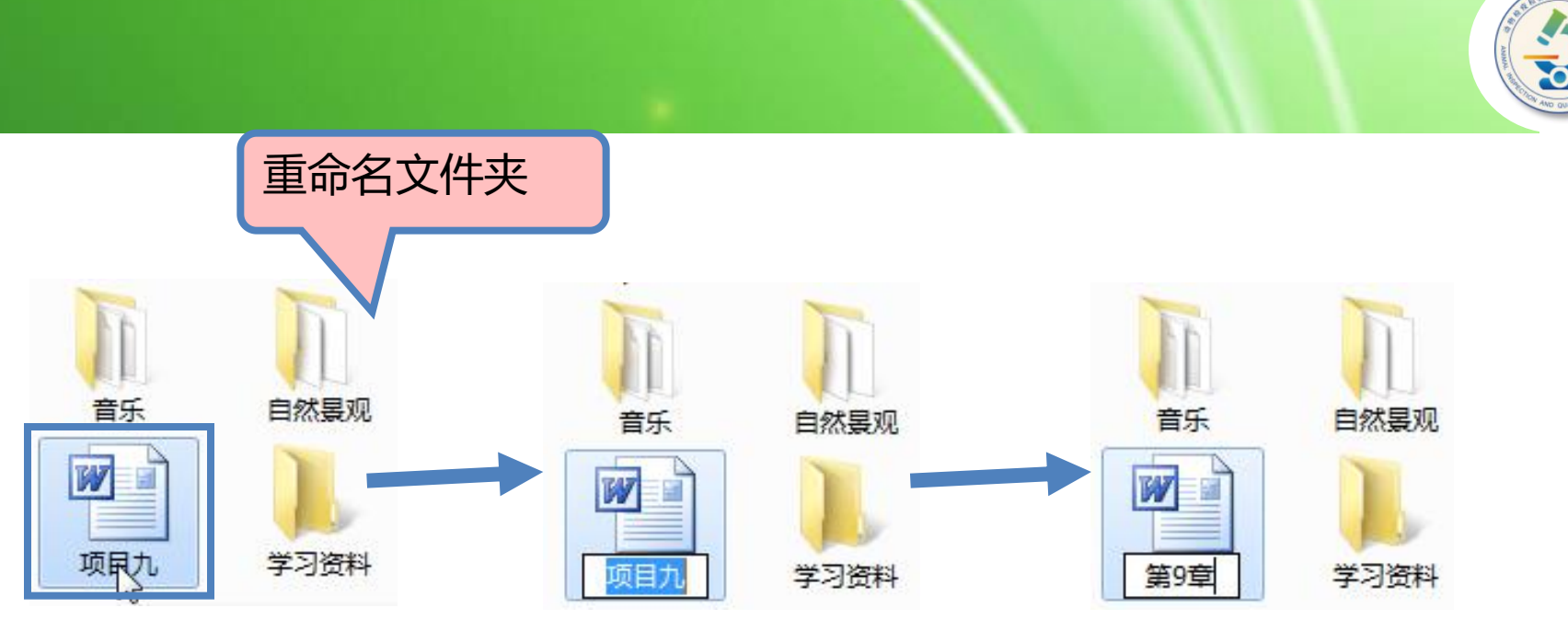

要新建文件夹,也可右击窗口空白处,在弹出的快捷菜单中选择 "新建">"文件夹"菜单项;要重命名的文件或文件夹,也可右击要 重命名的文件或文件夹,从弹出的快捷菜单中选择"重命名"菜单项, 然后输入文件或文件夹的新名称。

命名文件和文件夹时,要注意在同一个文件夹中不能有两个名称相 同的文件或文件夹。此外,不要对系统中自带的文件或文件夹,以及安 装应用程序时所创建的文件或文件夹重命名,以免引起系统或应用程序 运行错误。

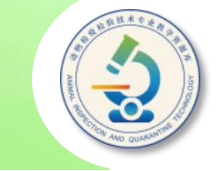

#### 选择文件或文件夹:在对文件或文件夹进行移动、复制、重 命名等操作时,都需要先选择文件或文件夹。

- 夹将高亮显示。
- 选择的第1个文件或文件 夹,然后按住【Ctrl】键, 件或文件夹。

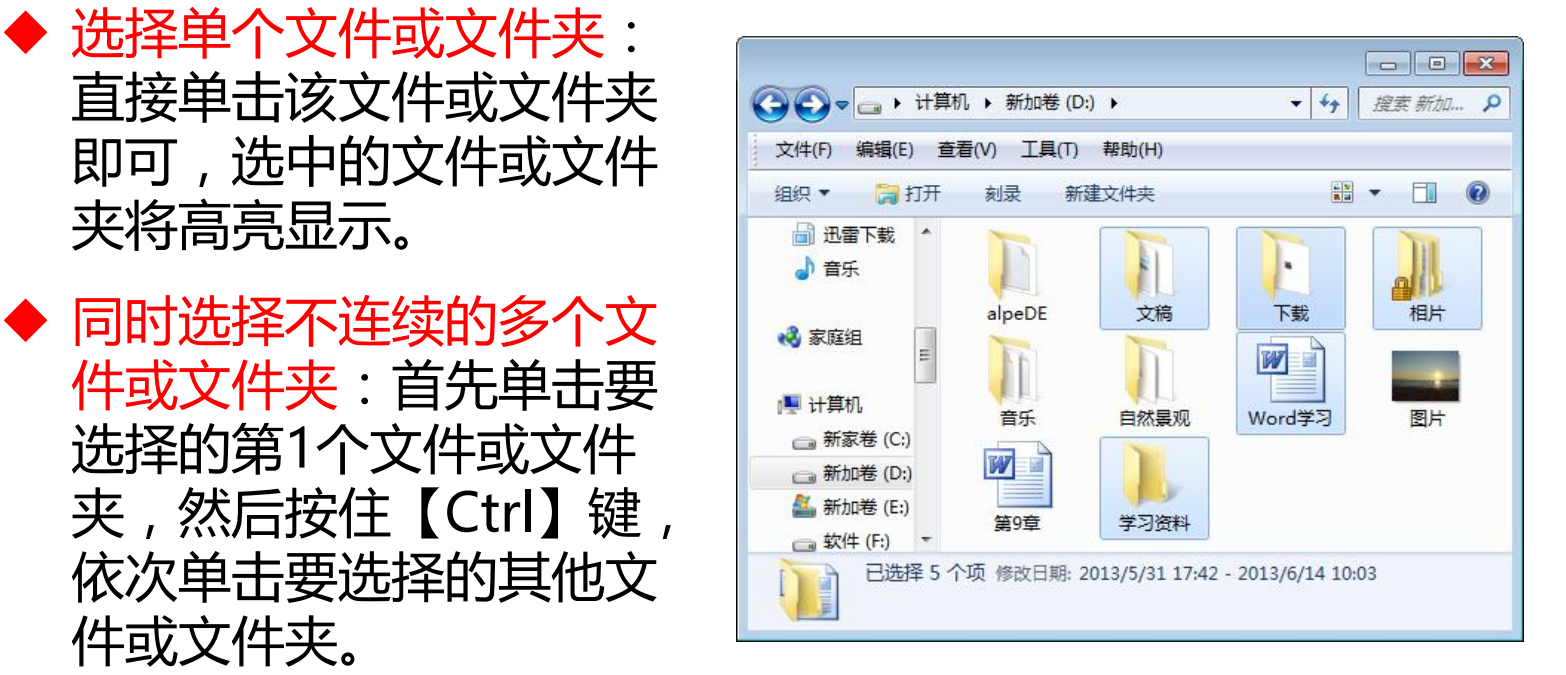

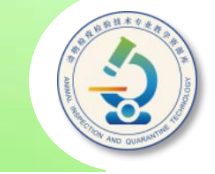

#### ◆ 使用鼠标拖放选择:按住鼠标左键不放,拖出一个矩形选框,释 放鼠标后,选框内的所有文件或文件夹都会被选中。

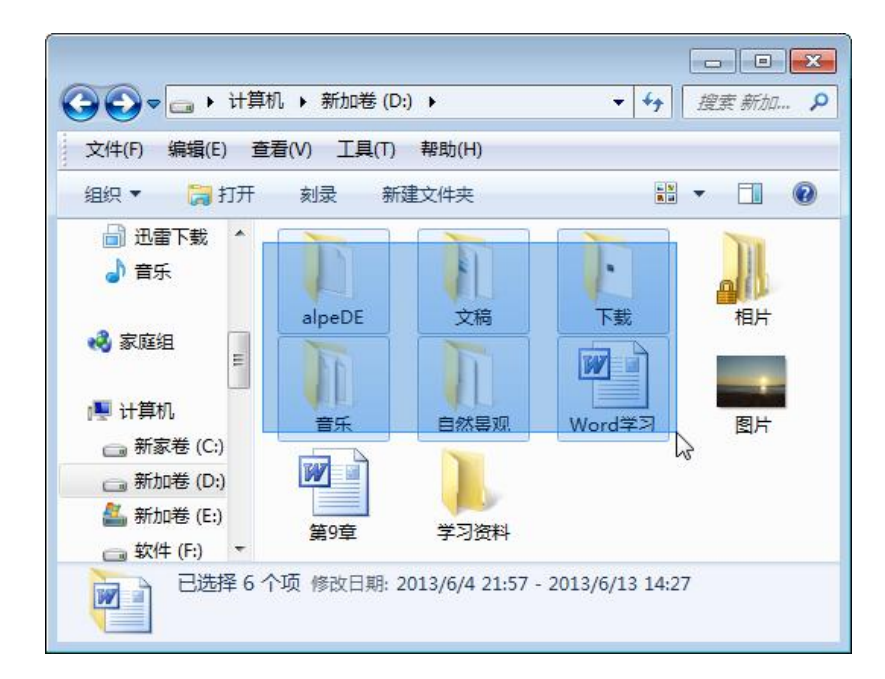

◆ 选择当前窗口中的所有文 件和文件夹:单击工具栏 中的"组织"按钮,在弹 出的下拉列表中单击"全 选"选项,或者直接按 【Ctrl+A】组合键。

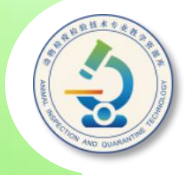

#### ◆ 移动与复制文件或文件夹:移动是指将所选文件或文件夹移动到 指定位置,在原来的位置不保留被移动的文件或文件夹,而复制 会在原来的位置保留被移动的文件或文件夹。

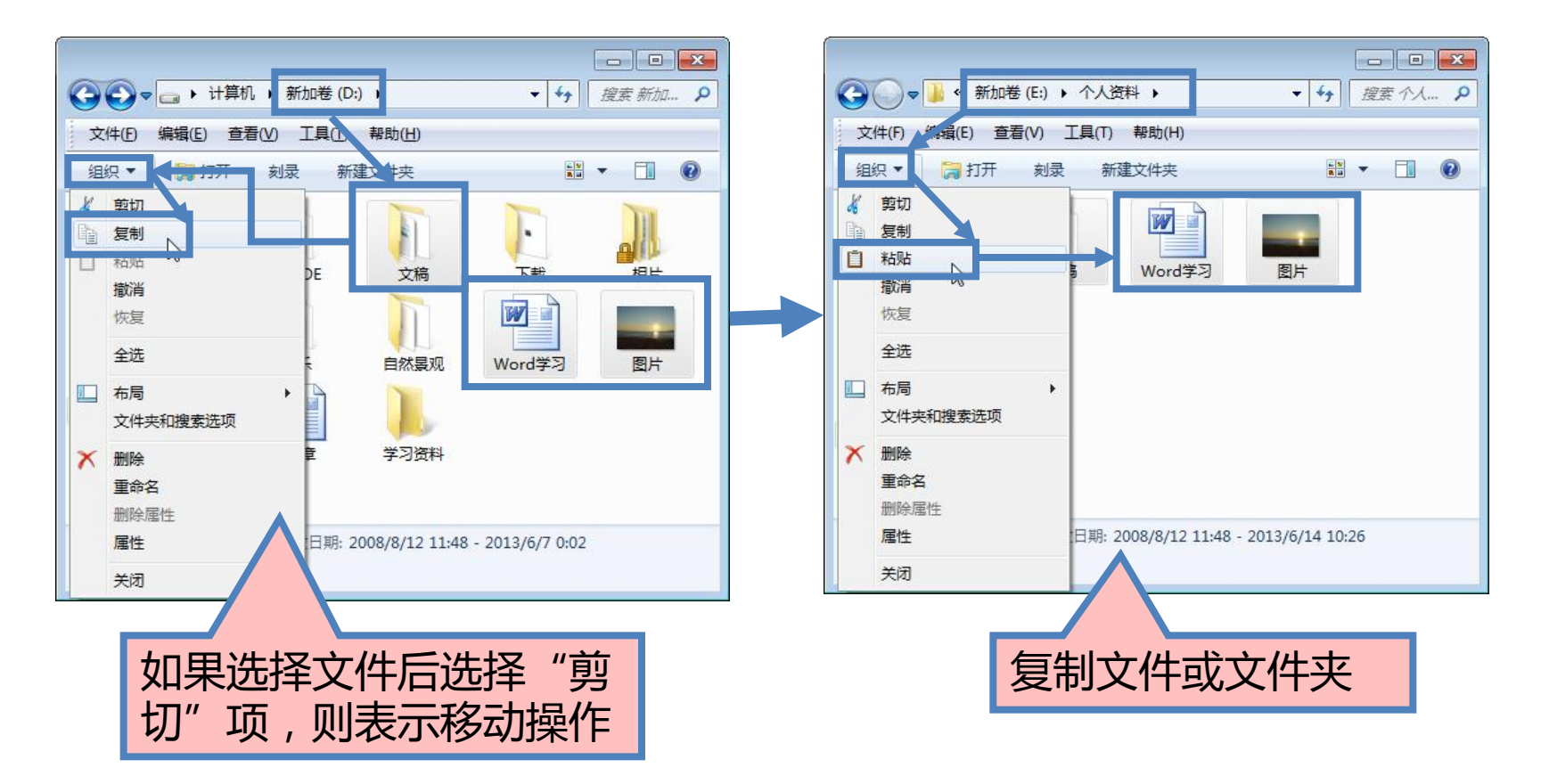

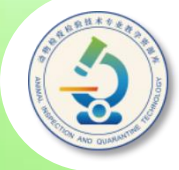

删除文件或文件夹:对于不再需要的文件或文件夹,可以将其删除 以腾出磁盘空间。选中要删除的文件或文件夹,按【Delete】键。弹出 删除文件提示对话框,单击"是"按钮,即可将所选文件或文件夹放入 回收站中,也即删除文件。

若希望从回收站中恢复被误删除的文件或文件夹,可双击桌面上的 "回收站"图标,打开"回收站"窗口,选中误删除的文件或文件夹, 单击工具栏中的"还原此项目"选项,将该文件或文件夹恢复到原来的 位置。

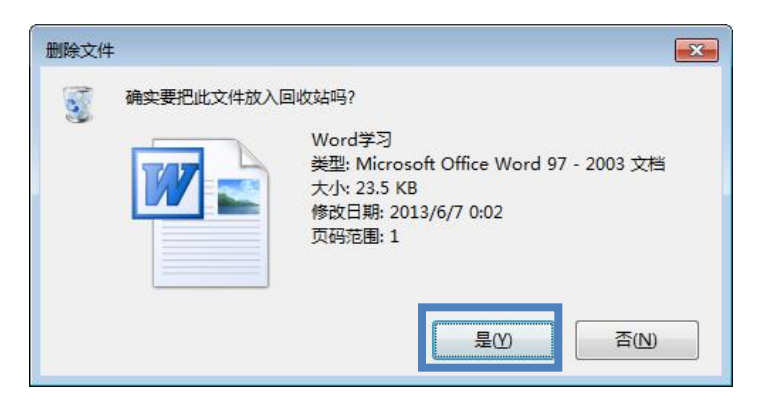

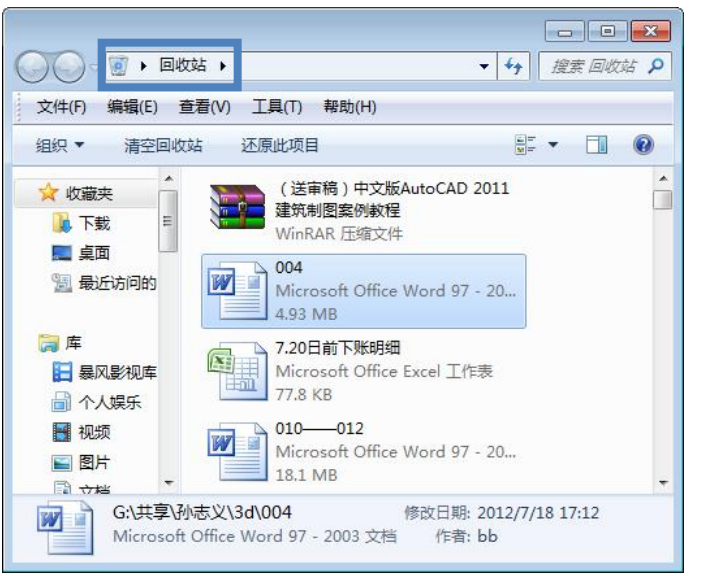

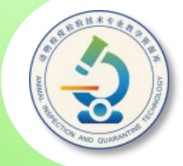

#### 查找文件或文件夹:使用计算机时常会发生找不到某个文件 或文件夹的情况,此时可借助Windows 7的搜索功能进行查找。

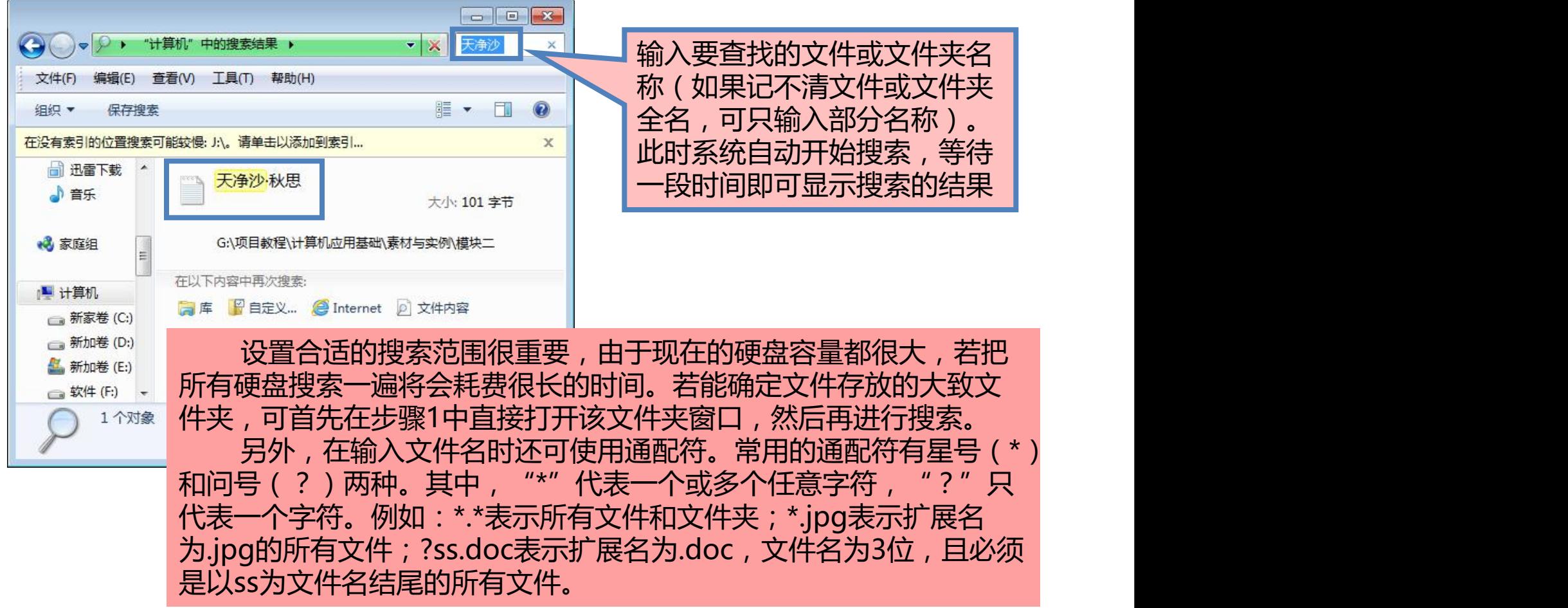

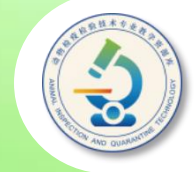

如果希望查看磁盘驱动器、文件夹或文件等对象的简单信息,只需 将图标的显示方式设置为"详细信息";或选中要查看信息的对象,在 窗口底部的"详细信息"面板中进行查看。如果希望了解对象的更多属 性,可利用以下方法查看。

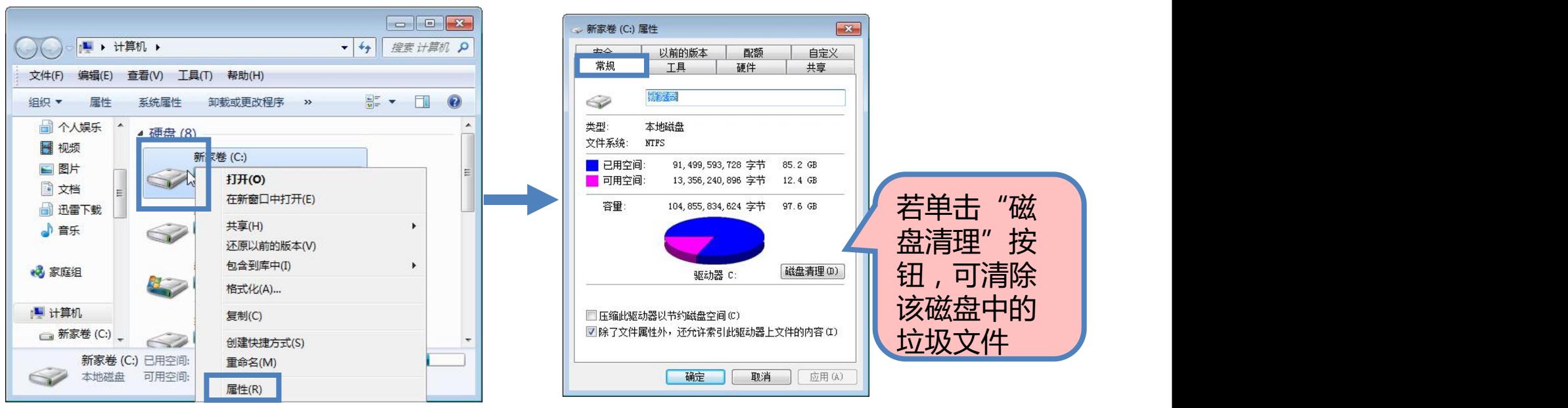

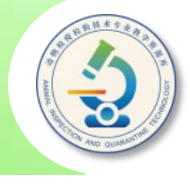

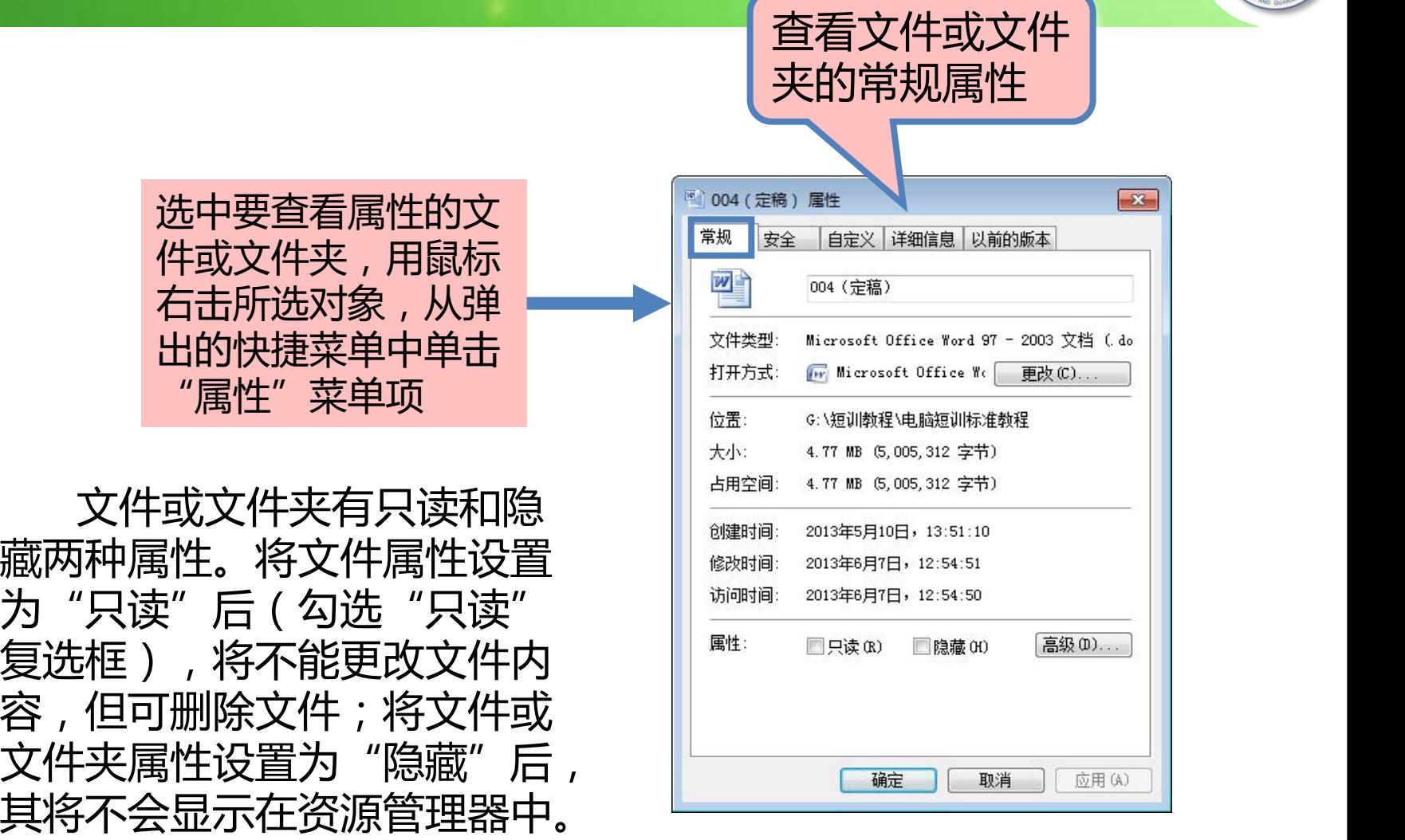

### **五、使用U盘**

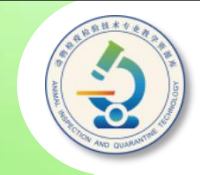

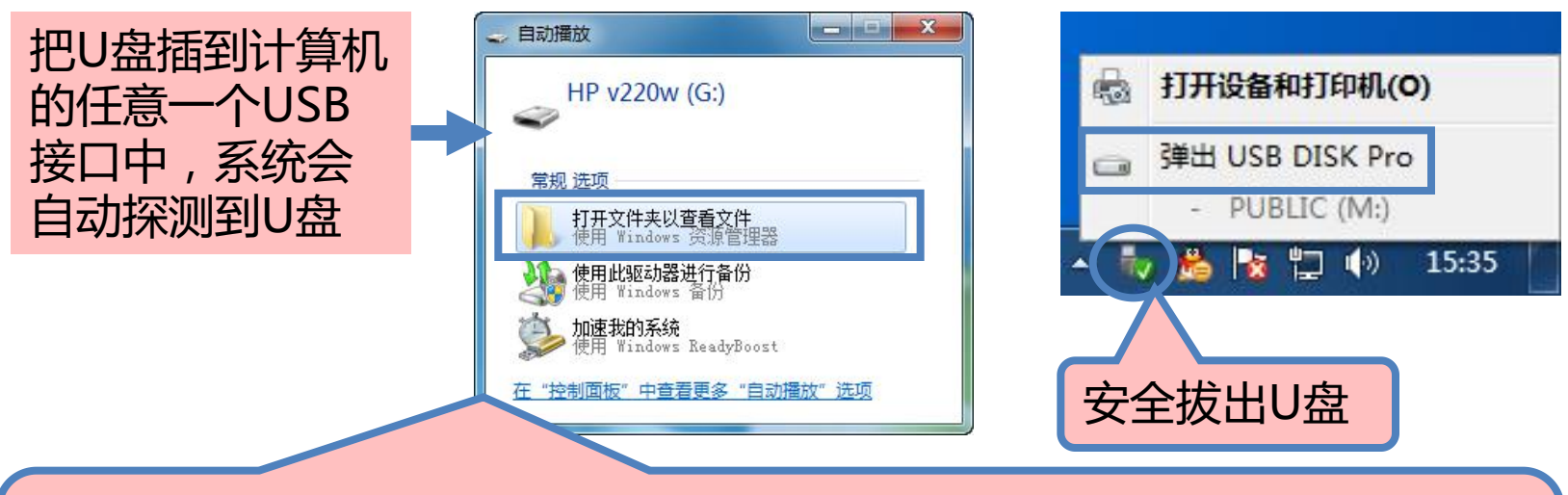

单击"打开文件夹以查看文件"选项,将打开显示U盘内容的资源管理器 窗口,可以像操作本地磁盘中的文件一样对U盘中的文件进行操作,如打 开文件、删除文件,或在本地磁盘和U盘之间复制和移动文件等

此外,插入U盘后,在"计算机"窗口中的"有可移动的储存设备"列表 中会出现U盘盘符图标 ,双击该盘符图标也可打开显示U盘内容的窗口。

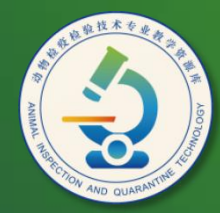

动物检疫检验技术 专业教学资源库

# Thank You!